## **Steps for SPINPlus Login:**

- 1. Go to **[https://spin.infoedglobal.com](https://nam04.safelinks.protection.outlook.com/?url=https%3A%2F%2Fspin.infoedglobal.com%2F&data=04%7C01%7Canindita.mukherjee%40einsteinmed.org%7Cdc5958274f39497f728508d87539c2ae%7C9c01f0fd65e040c089a82dfd51e62025%7C0%7C0%7C637388238276368018%7CUnknown%7CTWFpbGZsb3d8eyJWIjoiMC4wLjAwMDAiLCJQIjoiV2luMzIiLCJBTiI6Ik1haWwiLCJXVCI6Mn0%3D%7C1000&sdata=KowfS1B60GSiNHqaObBZlaNcTncGgi7xay14QI4fMP4%3D&reserved=0)** (you can also find this link on the **[OGS Webpage](https://www.einstein.yu.edu/administration/grant-support/)**)
- 2. If you are at an **off campus/remote location**, you will see a sign in page showing two sign in options go to the right side of this page to "*sign in with institutional credentials.*" *NOTE: If you are on campus (either at Einstein or Montefiore), you may see a different home page with a SPIN search box; click on "Sign in" at top right corner of this page. You will be redirected to the (abovementioned) sign in page – go to the right side of this page at* "*sign in with institutional credentials.*" *Please see the reference picture in next page clarifying step 2.*
- 3. Under "*sign in with institutional credentials,*" click at the drop-down menu at "**Select your organization from the list below.**"
- 4. From the drop-down menu, select "Albert Einstein College of Medicine."
- 5. Click "Login."
- 6. Use your **Einstein/Montefiore AD credentials (username and password - not your email address)** to log in.
- 7. A pop-up window will open type your **institutional email address**.
- 8. Click "**Find Account**"
	- a) If the result is "*no profiles matched the input email address*," click on "**Create new profile**" OR
	- b) If the result shows it has identified your email address (in case you already have an account at SPINPlus), click "**Connect.**"

**For log in instruction, you may also check out "Signing into SPIN using institutional credentials" under the link [https://spin.infoedglobal.com/Home/TrainingVideos.](https://spin.infoedglobal.com/Home/TrainingVideos)**

**Please note** that while on campus, you can use the "search box" on the [SPINPlus webpage](https://spin.infoedglobal.com/) to locate funding opportunities without logging in to SPIN; however, you need to log in to the portal if you would like to have access to features like creating and saving your targeted funding-searches at SPIN, receiving automated funding alerts etc.

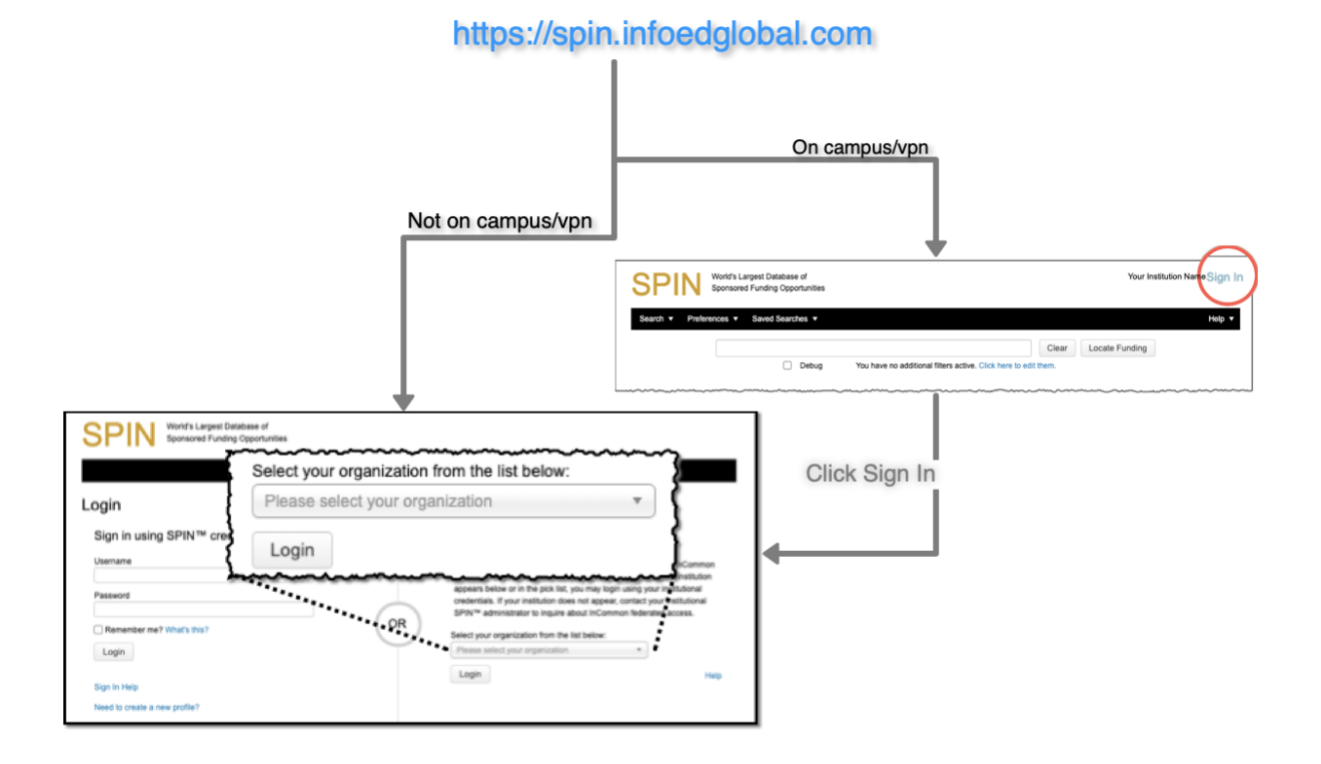